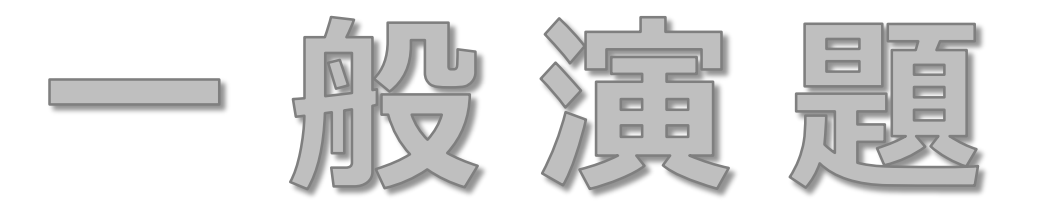

### ポスター(デジタル) 作成・登録マニュアル

### 第36回日本助産学会学術集会

## **アップロード期間 ※締切厳守**

### 2022年 2 月上旬 ~2 月27 日(日) 23:59

期日までに運営事務局よりメール送付するURLとID・パスワードを用いて、

専用のアップロードサイト(Confit)へアクセスください

<span id="page-2-0"></span>**★目次★** 1. ポスター (デジタル) の著作権 **2. ポスター([デジタル](#page-4-0)) の仕様** 3. ポスター (デジタル) の作成方法 **4. [登録サイトへのアップロード方法](#page-11-0)**

<span id="page-3-0"></span>**1.ポスター(デジタル)の著作権**

- デジタルポスターの著作権は,発表者にあります。 学会への著作権委譲は受けませんが,大会サイトへの掲載をご許可ください。
- 著作権・商標権等の問題については発表者が責任を担います。 ご留意の上,デジタルポスターをご作成ください。
- 以下に該当するものは掲載不可といたします。
	- 国内外の著名音楽家・スポーツ選手・芸能人等の顔等の無断掲載(写真・映像・音楽等)
	- 個人の顔が認識可能な写真等の無断掲載
	- 法人・個人のホームページ等からコピーした写真等の無断掲載
	- 国内外のマンガ,アニメ,芸術作品の無断掲載
	- その他,著作権・商標権・意匠権・肖像権等の権利関係に問題のある画像・映像・文書等の掲載

[目次](#page-2-0)

#### • 学会への著作権委譲を受けませんので,大会の会期終了後,ご自身のウェブサイト等で デジタルポスターを公開することが可能です。 公開に際して,本学会の許諾を必要とはしません。 ただし,初出が第36回日本助産学会学術集会の発表であることを明記してください。 また,複数の発表者・登壇者等によって構成されるデジタルポスターを公開する場合は, 公開前に必ず全発表者・登壇者等の許諾を得てください。

<span id="page-4-0"></span>**2. ポスター(デジタル)の仕様**

- **●ポスター(デジタル)の仕様**
- Microsoft PowerPoint等のプレゼンテーションソフトを利用して作成してください。
- · なおデータ提出時の形式は、JPG画像となります (変換方法は後述) 作成したデータは,JPGファイルに変換してご提出ください。 JPGファイルのサイ ズは,1つあたり(スライド1枚あたり)10MB以内となります。 なおJPGへの変換方法は, 追ってご案内します。
- ポスターは,1枚ものの大判サイズではなく,複数枚スライドにて作成してください。 スライドの枚数は16枚以下 (COI開示 1枚を含む) で作成し、各スライドにページ番号を 入れ jpeg, jpg, png 化したファイルを登録頂きます。

[目次](#page-2-0)

※Mac Keynoteでも作成可 ※スライドサイズは16:9を推奨

**2. ポスター(デジタル)の仕様**

**●ポスター(デジタル)の仕様**

- •スライドは標準的なサイズ,ワイド画面(16:9)または標準(4:3)で作成してください。 PowerPointでは,上部の「デザイン」タブより「スライドのサイズ」を指定することが できます。
- 動画・音声・アニメーションは使用できません。
- 非表示に設定したスライドが登録されてしまう場合があります。 公開したくないスライドは削除してください。
- 発表について,企業等との共同研究・共同開発の実施,企業等からの助成,その他開示 すべき利害関係がある場合は,スライド内で詳細を開示してください。

[目次](#page-2-0)

cf. 第36回日本助産学会学術集会「利益相反(COI)に関する規則」

和文 :http://jam36.umin.jp/coi.html

**2. ポスター(デジタル)の仕様**

**●提出方法**

• 責任発表者の方は,所定の提出期間内に以下のConfit講演ファイル登録サイトに ログインし,投稿メニューより自身の発表画面にアクセスして,ファイルをアップロー ドしてください。

【 ポスター(デジタル)登録サイト 】 ※2月中旬にご案内いたします。

• ログインにあたっては、講演番号ならびに発表申込時に登録したメールアドレスが 必要です。

講演番号は、発表申込時に登録したメールアドレス宛にメールにてお知らせしています。

[目次](#page-2-0)

• アップロードするデータの種類は,JPGファイル(画像)となります。

<span id="page-7-0"></span>**3. ポスター(デジタル)の作成方法スライド作成と準備 ●スライドサイズ** PowerPointのスライドサイズ設定を**ワイド画面(1 6:9)**を推奨しております。 (「デザイン」のタブで設定できます) ①「デザイン」タブ を選択 マンチング マンキュー ②「スライドのサイズ」を選択 ファイル ホーム デザイン ⁄ㅋ 亜あ<br>------亜あ 亜あ 西太 ーー<br>デザイン<br>アイデア 3「ワイド画面 (16:9)」 スライドの 背景<mark>の書</mark><br>サイズ × 式大定  $\frac{1}{2}$ **STATISTICS** テーマ パリエーション を選択 **標準 (4:3)** | ワイド画面 (16:9) **●スライド枚数** 16枚以下(COI開示1枚を含む) **●スライドのファイルサイズ(上限)** スライド1枚あたり10MB以下 インファイル マイン・シーク アクセス しょうしょう 国次

# **3. ポスター(デジタル)の作成方法**

### **スライド作成と準備**

#### ●利益相反 (COI) 状態の開示について

臨床研究に関する発表・講演を行う場合、講演者の皆様に、発表演題に関する利益相反状 態の開示を行っていただきます。開示の方法は、下記の内容を発表スライドに加えていた だきますようお願いいたします。

なお、利益相反の有無にかかわらず、全ての発表者(講演、一般口演、ポスター発表)に 開示いただく必要があります。

[目次](#page-2-0)

**●利益相反(COI)開示方法**

ポスターの一番最後 (16枚目)に開示

## **スライド作成と準備 3. ポスター(デジタル)の作成方法**

**●利益相反(COI)開示スライドの作成例**

#### ■申告すべきCOI状態がない場合

演題名:〇〇〇〇〇 〇大阪花子1) 万博太郎2) 1)所属A 2) 所属B **本演題に関連して、開示すべき利益相反状態はありません。**

#### ■ 申告すべきCOI状態がある場合

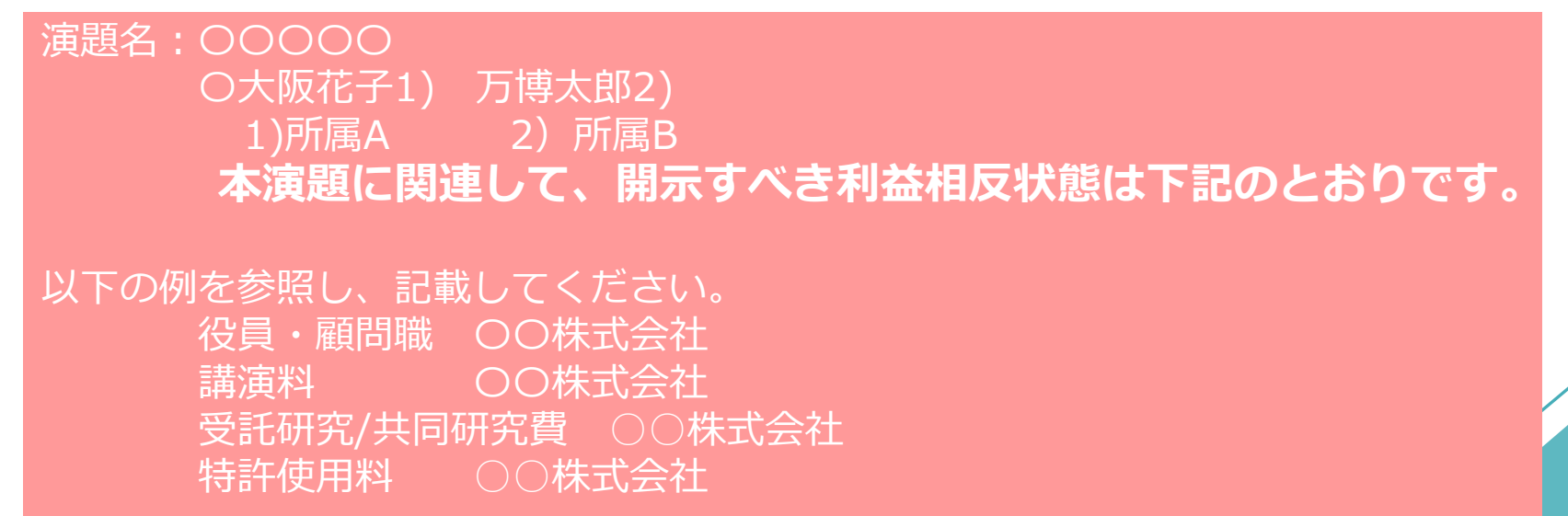

※その他の申告項目は「<https://www.jyosan.jp/uploads/files/journal/JJAM-COI.pdf>」 (日本助産学会 利益相反(COI)申告書)をご参照ください。

[目次](#page-2-0)

※ For the English sample of COI Disclosure, please refer to the website. ([http://jam36.umin.jp/coi.html\)](http://jam36.umin.jp/coi.html)

# **3. ポスター(デジタル)の作成方法**

**参考:特殊フォント利用時の注意 PowerPointで特殊なフォントを利用する方のみご確認ください。**

Windows標準フォント以外のものを利用する際、PDF出力時に文字化けとなる場合が稀に あります。文字化け回避のため、下記の設定をご確認ください。

### **●文書プロパティの確認**

PowerPointからPDFを書き出したらフォントが埋め込まれているかを確認します。

① PDFをAdobe Actobat Reader で開きます。

② 文書のプロパティ > フォント が [埋め込みサブセット] になっていることを確認してください。

③ [埋め込みサブセット] になっていない場合は、サポートデスク にご連絡ください。

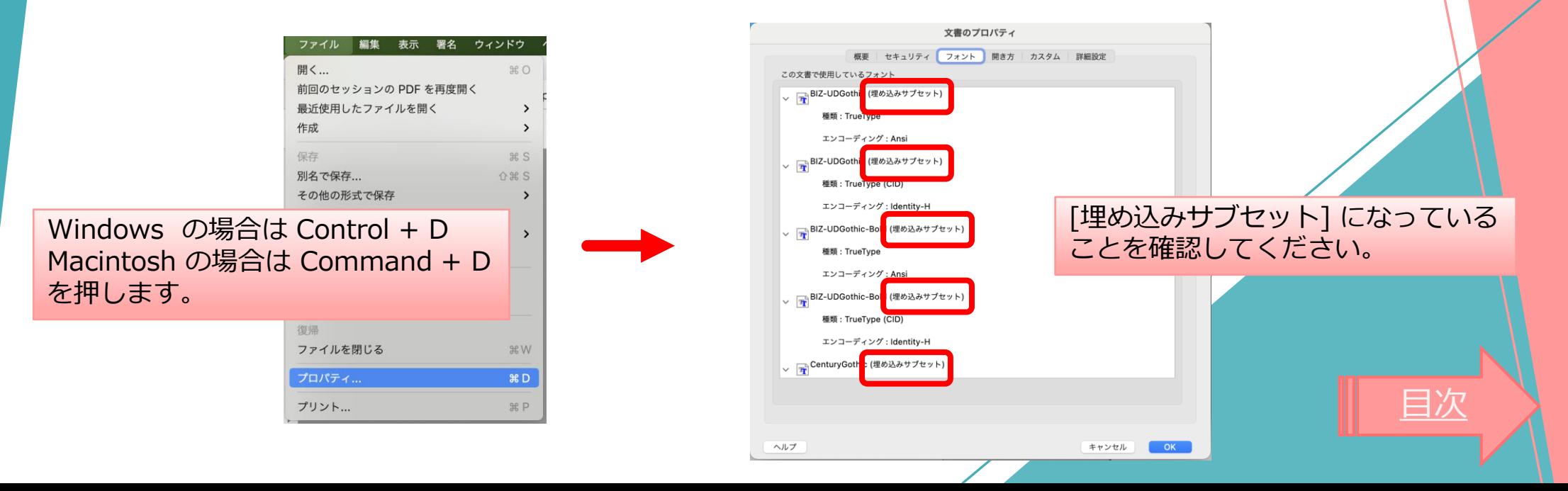

## <span id="page-11-0"></span>**4.登録サイトへのアップロード方法**

### **●提出方法**

- ポスター(デジタル) 用に作成したプレゼンテーションファイル(Microsoft PowerPointや Keynote等)は,例えば以下のような外部サイトを参考に、掲載するすべてのスライド をJPGファイルに変換してください(スライドの枚数と同じ数だけ,JPGファイルが作成 されます)
- **★ パワーポイントのスライドをJPEGやPNGに変換!画像として保存する方法** <https://chiakimemoblog.com/ppt-jpeg>
- ★ Keynoteのスライドを画像形式で保存する方法 [https://www.yukibnb.com/entry/keynote\\_export\\_as\\_image](https://www.yukibnb.com/entry/keynote_export_as_image)
- ★ Acrobat で PDF を JPG に変換する方法 <https://helpx.adobe.com/jp/acrobat/using/pdf-to-jpg.html>
- デジタルポスター用に作成したすべてのJPGファイル(1枚1枚のスライド)を, 順番通り にアップロードします。 アップロード後,正しい順番で登録されているか必ずご確認ください。

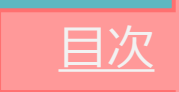

**4.登録サイトへのアップロード方法**

### 1. 発表者ポスター用画像アップロードサイトへログイン

※ **講演番号とメールアドレスをご用意ください**

発表データ登録(画像)

第36回日本助産学会学術集会の発表データ(画像)アップロード サイトです。

講演番号とメールアドレスを入力して、「ログイン」をクリッ クしてください。

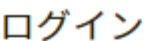

講演番号

メールアドレス

43 ログイン

[目次](#page-2-0)

#### # 推奨環境

以下のブラウザで正常に動作することを確認しております。

- Google Chrome 最新版
- Mozilla Firefox 最新版
- Microsoft Edge 最新版
- Safari 最新版

推奨環境下でもブラウザの設定によっては正しく動作しない場合があります。ご了承ください。

**4.登録サイトへのアップロード方法**

2. 発表者ポスター用画像アップロード

**※ ログイン後ご自身の講演情報が表示されますので必ず確認をお願いします**

発表データ登録(画像)

講演タイトルを確認のうえ、画像ファイルを登録してください。講演タイトルはプログラム情報のタイトルと異 なることがあります。

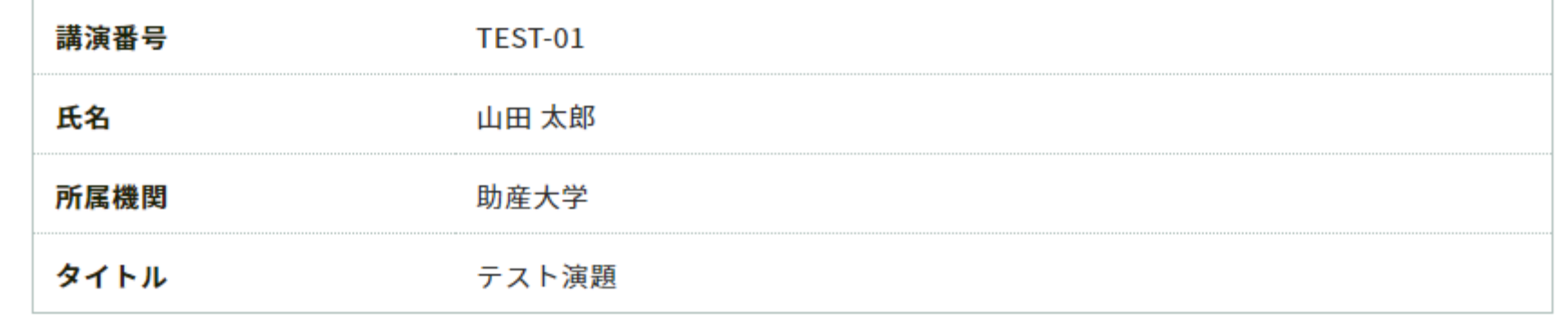

[目次](#page-2-0)

**4.登録サイトへのアップロード方法**

#### **「注意事項」をご確認のうえ、講演画像のアップロードへお進みください**

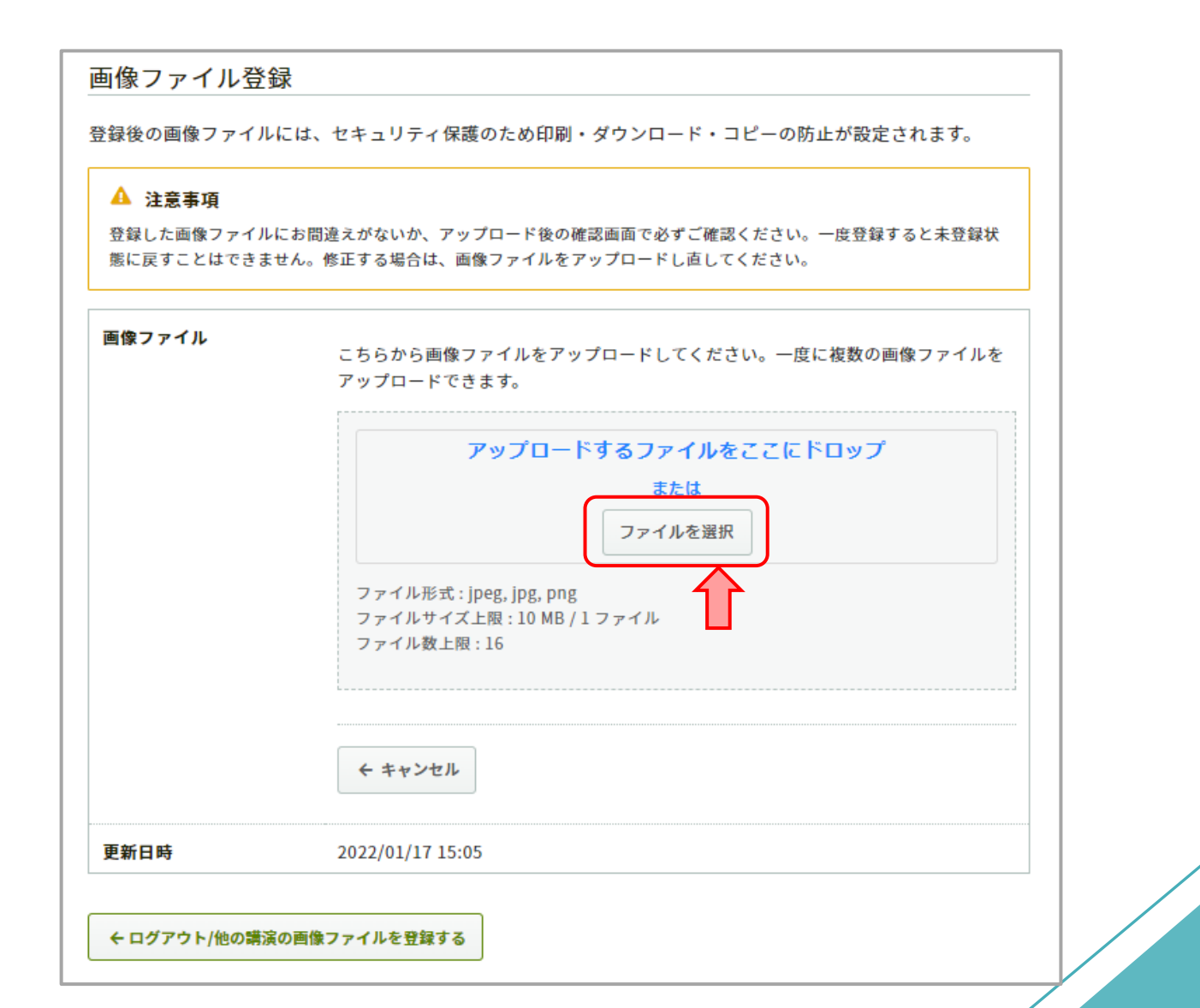

![](_page_14_Picture_3.jpeg)

![](_page_15_Picture_0.jpeg)

# **4.登録サイトへのアップロード方法**

### 3. アップロードした画像の確認

# 画像ファイル ◎ 登録完了 発表データ(画像)を登録しました。公開画面には以下のように表示されます。見え方に 問題がないか確認してください。画像ファイルを変更する場合は「編集」ボタンをク リックして修正してください。 更新日時

● 登録が完了すると画面が切り替わり、 アップロードした画像を確認出来ます

● 差し替えたい場合は再度ファイルを選択 してアップロードします

[目次](#page-2-0)

2編集

 $1/1$   $\bigoplus$   $\begin{matrix} 5 & 7 \\ 1 & 2 \end{matrix}$ 

2022/01/17 15:05

## **4.登録サイトへのアップロード方法**

また、アップロードが完了すると、ログイン時に使用したメールアドレス宛に 以下のメールが自動送信されます。

[jam36]発表データ(画像)を登録しました

noreply.confit@atlas.jp 宗先 ○  $cc$  0

(1)アのメッセージの表示に問題がある場合は、アアをクリックして Web ブラウザーで表示してください。

第36回日本助産学会学術集会

山田 太郎様

発表データ(画像)を登録しました。登録した画像ファイルにお間違えがないか、必ず登録画面でご確認ください。

[目次](#page-2-0)

https://confit-vas.atlas.jp/jam36/slides/login

登録日時: 2022年01月17日 16:31

講演番号: TEST-01

タイトル:テスト演題

## **アップロード期間 ※締切厳守**

### 2022年 2 月上旬 ~2 月27 日(日) 23:59

期日までに運営事務局よりメール送付するURLとID・パスワードを用いて、

専用のアップロードサイト(Confit)へアクセスください

ご不明点ございましたら、運営事務局までご連絡ください。

【運営事務局】

TEL: 06-6372-3052 / FAX: 06-6376-2362

E-mail:jam36@intergroup.co.jp